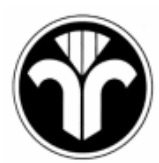

### BUNDESVERBAND DES SCHORNSTEINFEGERHANDWERKS - Zentralinnungsverband (ZIV) –

# **Kurzanleitung zur Benutzung des Online-Formularwesens**

## **Aufruf des Online-Formularwesens**

Um das Online-Formularwesen nutzen zu können, müssen Sie in der Adresszeile Ihres Browsers die folgende Internetadresse angeben:

## **http://www.myschornsteinfeger.de/formulare/**

Sobald der Browser die angegebene Seite aufgerufen hat, werden Sie aufgefordert, Ihre Zugangsdaten einzugeben:

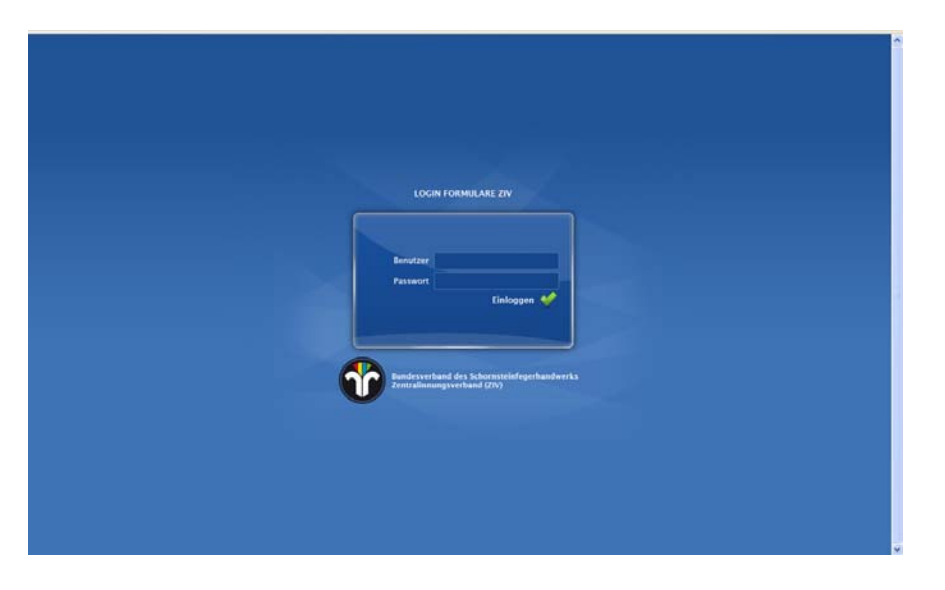

Ihre Zugangsdaten bestehen zum einen aus dem "Benutzernamen", den Sie bitte unter "Benutzer" eintragen und dem Passwort, das unter "Passwort" einzutragen ist. Mit Angabe Ihrer Zugangsdaten ist für das Portal bekannt, auf welcher Hierarchieebene Sie arbeiten wollen und welche Zugriffsrechte für Sie hinterlegt wurden. In der Folge erscheinen jeweils nur die editierbaren Formulare, die zum Ausfüllen auf ihrer Hierarchieebene vorgesehen sind.

Ansicht auf BSM-Ebene:

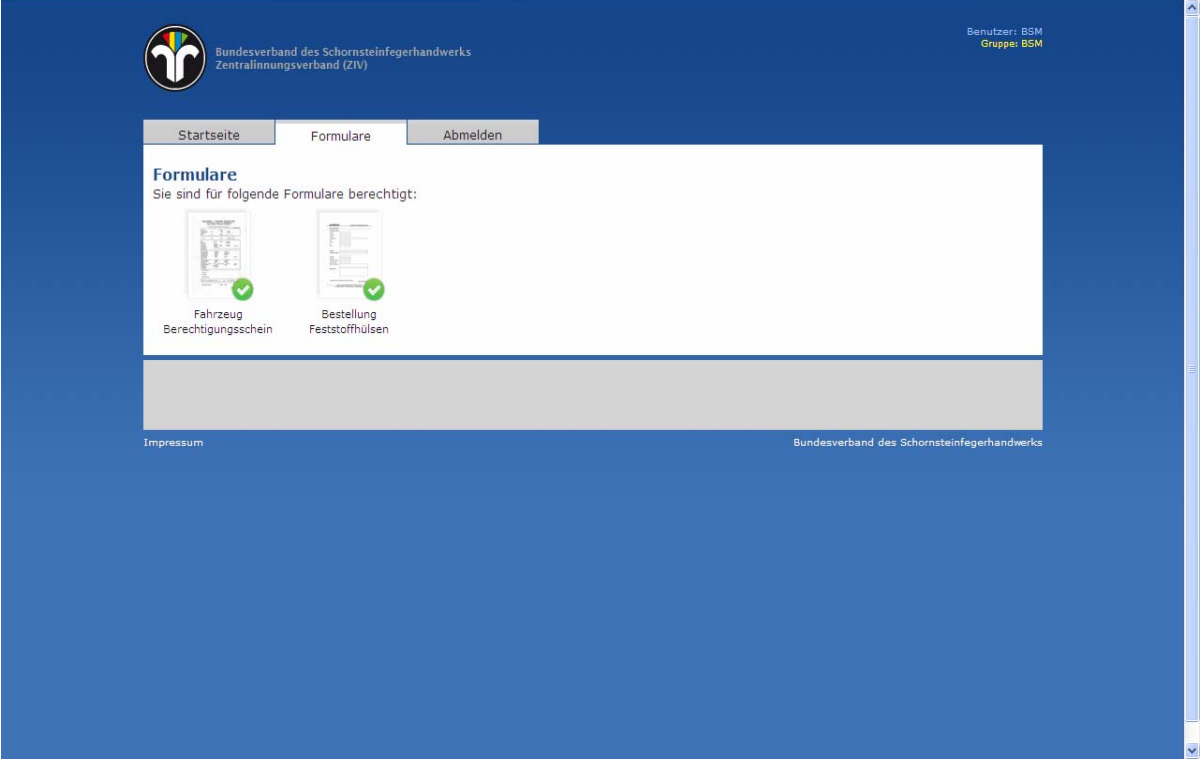

Ansicht auf Innungs- bzw. Landesverbandsebene:

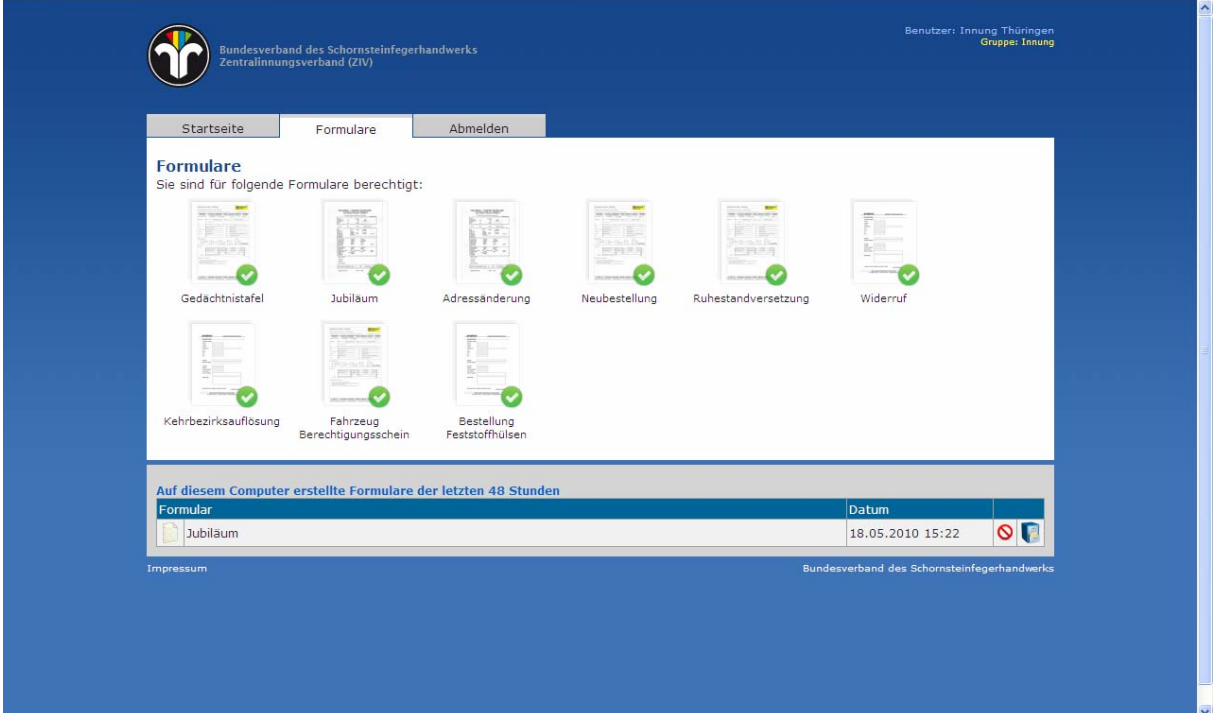

#### **Startseite**

Nach der Anmeldung erscheint die Startseite des Online-Formularwesens. Von hier aus können Sie auf die Ansicht der ausfüllbaren Formulare wechseln oder sich wieder über "Abmelden" aus dem Online-Formularwesen ausloggen.

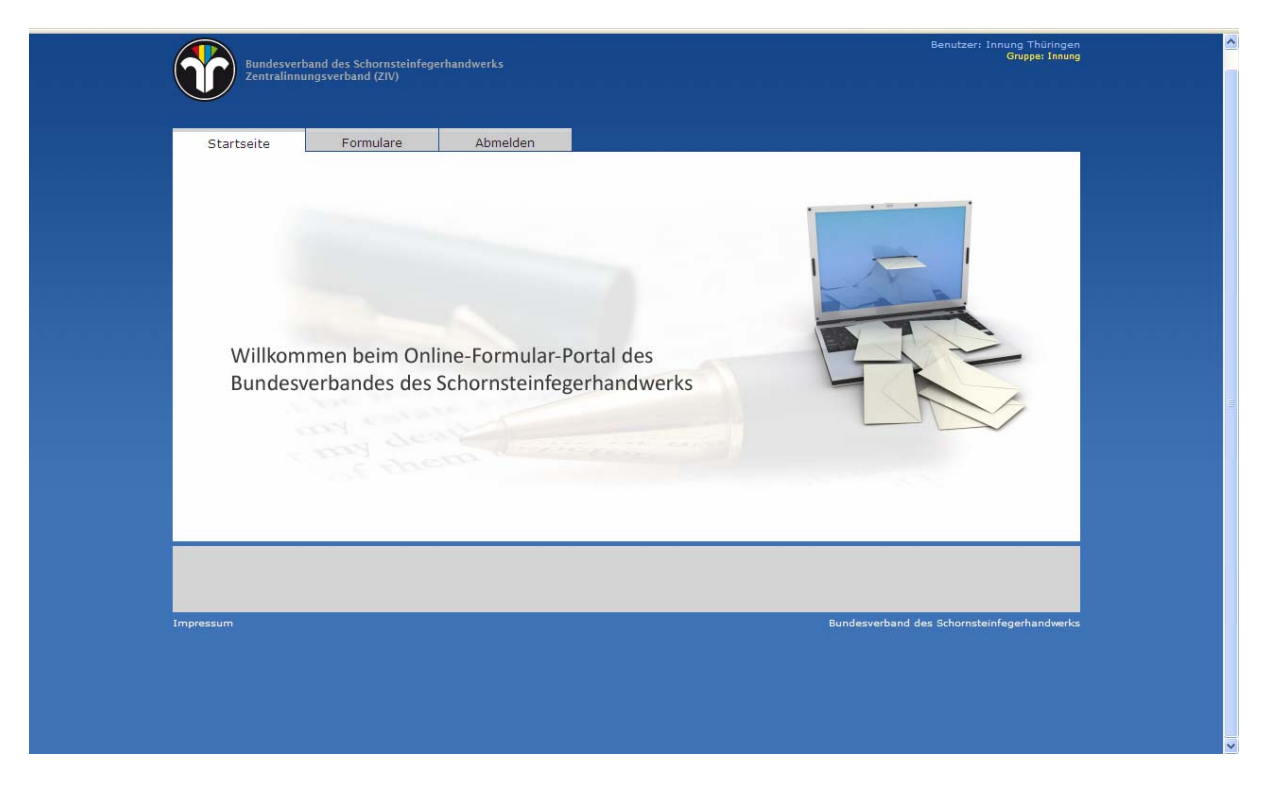

Wechseln Sie nun zu den Online-Formularen, indem sie auf den Reiter "Formulare" klicken.

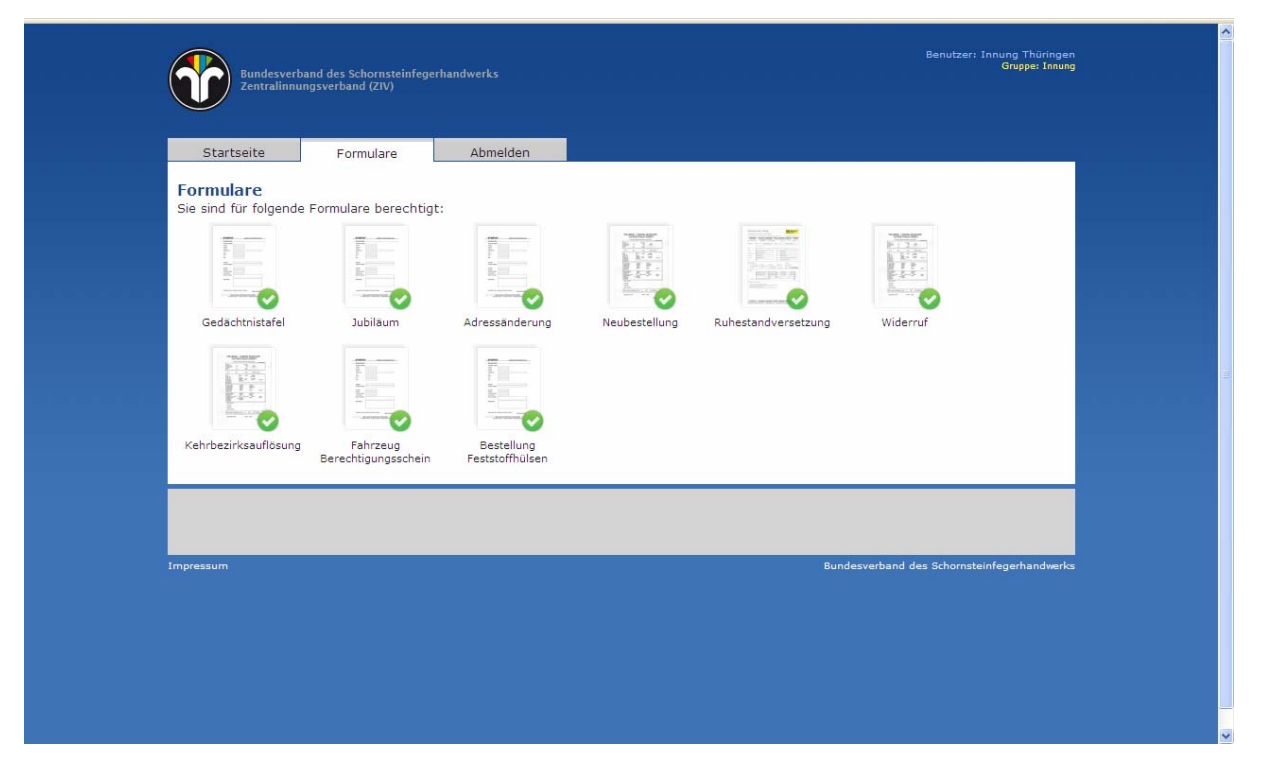

Hier erscheinen nun alle Online-Formulare, für deren Bearbeitung Ihnen die Rechte eingeräumt wurden. Jeweils unter den Formularen ist der Name des Formulars angegeben. Dieser gibt Aufschluss darüber, um welchen Meldevorgang es sich handelt z. B. Gedächtnistafel  $\rightarrow$ Meldung eines Todesfalles.

#### **Formulare ausfüllen**

Exemplarisch sei hier einmal die Meldung eines "Jubiläums" dargestellt. Dazu öffnen Sie das Formular "Jubiläum", das sich wie folgt darstellt.

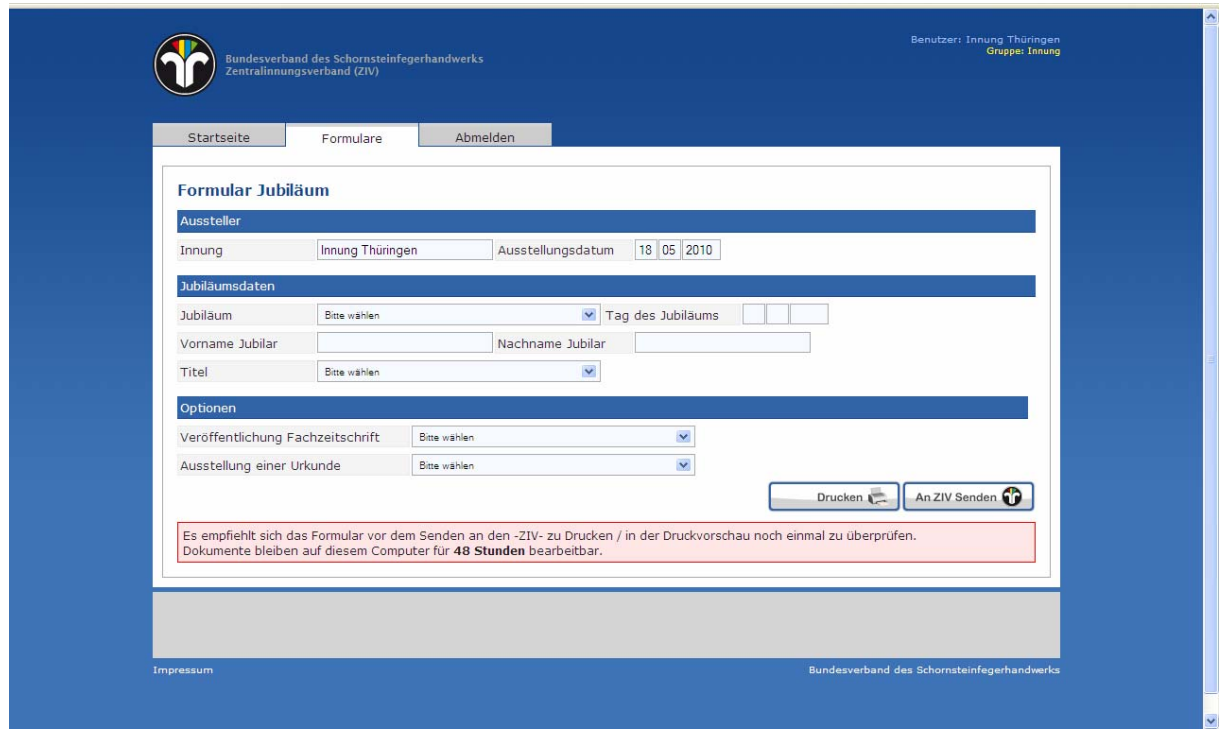

Alle für den Meldevorgang erforderlichen Daten werden in diesem Formular aufgeführt und sind mit Plausibilitätsprüfungen verknüpft. Sollten Sie Angaben vergessen oder offensichtlich logisch falsche Angaben machen, so wird das Programm Sie darauf aufmerksam machen. Wie an dem oben gezeigten Beispiel ersichtlich, müssen Sie nicht mehr angeben, welche Innung Sie sind, da diese Information bereits über Ihre Zugangsdaten eingeflossen sind.

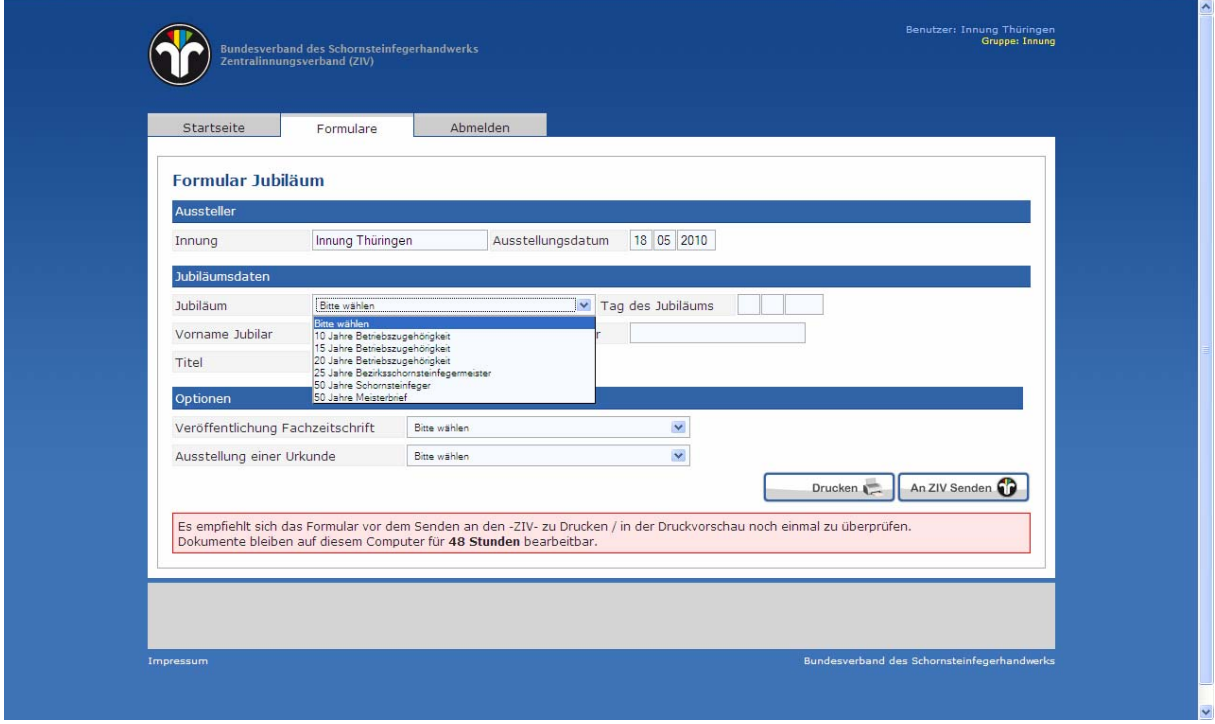

Das Datenfeld "Jubiläum" ist als so genanntes "Auswahlfeld" vorgesehen. Das bedeutet, dass die Auswahl der verschiedenen Angaben fest vom System vorgegeben wird. Da es bei Jubiläen nur eine bestimmte Anzahl von Meldevorgängen gibt, werden auch nur diese im Online-Formularwesen aufgeführt. Wählen Sie den entsprechenden Vorgang aus.

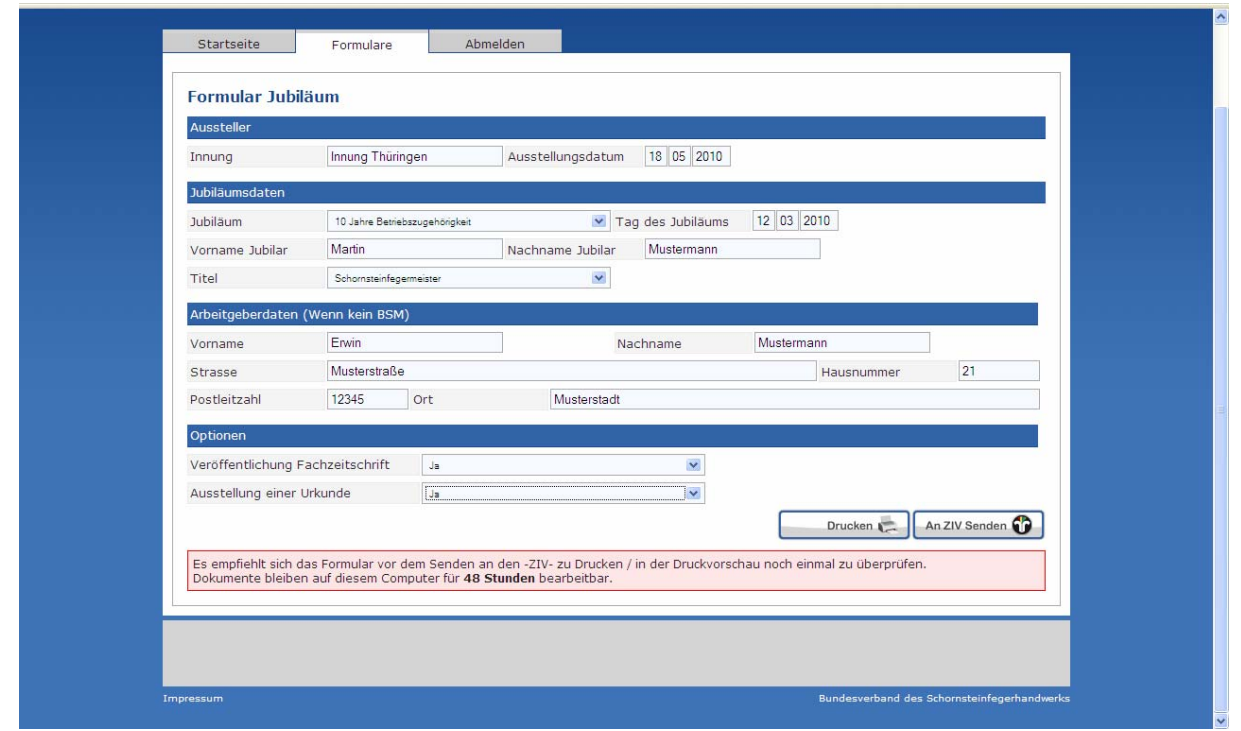

Mit der Auswahl des Meldevorgangs ändern sich die Datenfelder. Das liegt daran, dass für die verschiedenen Vorgänge zum Teil unterschiedliche Angaben erforderlich werden.

In den letzten beiden Feldern werden Sie gefragt, ob bzgl. des Jubiläums eine Veröffentlichung in der Fachzeitschrift gewünscht wird und eine Urkunde erstellt werden soll. Wenn Sie auch diese Felder ausgefüllt haben, können Sie das Formular ausdrucken, indem sie auf den Kopf "Drucken" klicken. Durch Klicken auf den Knopf "An ZIV senden" wird das Formular in ausgefüllter Form an den ZIV übertragen. Die folgende Meldung erscheint.

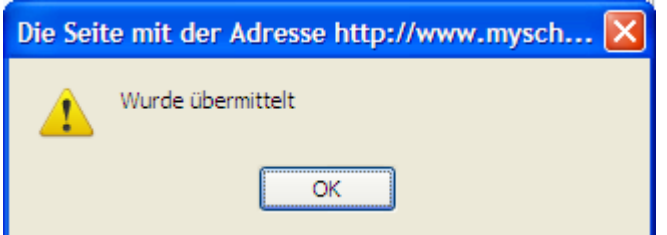

Auch denn das Formular jetzt abgeschickt wurde, können Sie es noch 48 Stunden lang nachträglich bearbeiten und ggf. korrigieren. Sollte Sie danach feststellen, dass Sie einen Fehler gemacht haben, dann teilen Sie uns diesen telefonisch mit.

In gleicher Weise können Sie nun auch andere Meldevorgänge durchführen, indem Sie auf die entsprechenden Formulare klicken, die angezeigten Formularfelder ausfüllen und schließlich das jeweils vollständig ausgefüllte Formular absenden.

#### **Abmelden**

Durch Anklicken den Reiters "Abmelden" verlassen Sie das Online-Formularwesen.

*Loggen Sie sich bitte nach Abschluss der Arbeiten immer aus, damit nicht Unbefugte Zugriff auf das System erhalten.*